### **Service Bulletin**

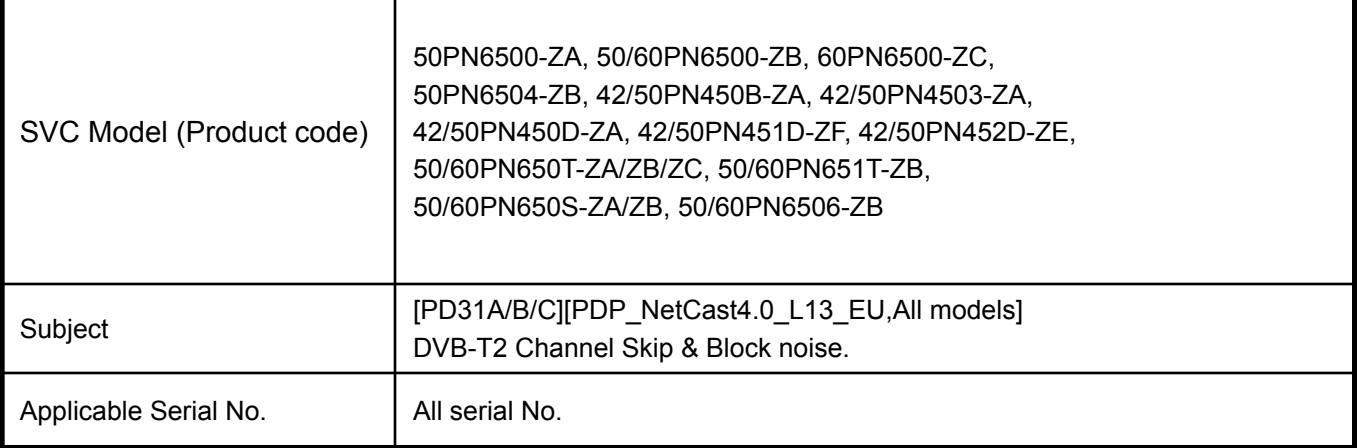

#### **Symptom Detail:**

- The Specific channel couldn't be tuned and Block noise occurred for the DTB-T2.

#### **Solution:**

*- To solve problem, please usb update to V03.31.12*

 *A little bit caution is required during download like below. 1) Download first NC4\_L13\_PDP(EU)\_Main\_IC504\_V03.31.12.11\_131029\_USB\_Download.epk file. which means intermediate file due to the security key change.*

#### **1. Applied Models & Notice**

### ◈ **Applied Models**

#### ✔ **PDP TV Models**

50PN6500-ZA, 50/60PN6500-ZB, 60PN6500-ZC, 50PN6504-ZB, 42/50PN450B-ZA, 42/50PN4503-ZA, 42/50PN450D-ZA, 42/50PN451D-ZF, 42/50PN452D-ZE, 50/60PN650T-ZA/ZB/ZC, 50/60PN651T-ZB, 50/60PN650S-ZA/ZB, 50/60PN6506-ZB

### ※ **Notice**

- **1. A few USB devices may not be compatible with the TV. If the USB device isn't compatible, you use another USB device.**
- **2. It may not work on the UK channel with MHEG (BBC, … ). If it doesn't work on the channel with MHEG, you take off the antenna signal or change to ATV channel, and retry the download.**

### **2. File copy**

- ✔ **Copy the download file to the "LG\_DTV" folder of the USB device.**
	- ※ **The TV system searches only the "LG\_DTV" folder to find the download files.**
	- ※ **If there are many other files in the folder, it takes a long time to find the download file.**

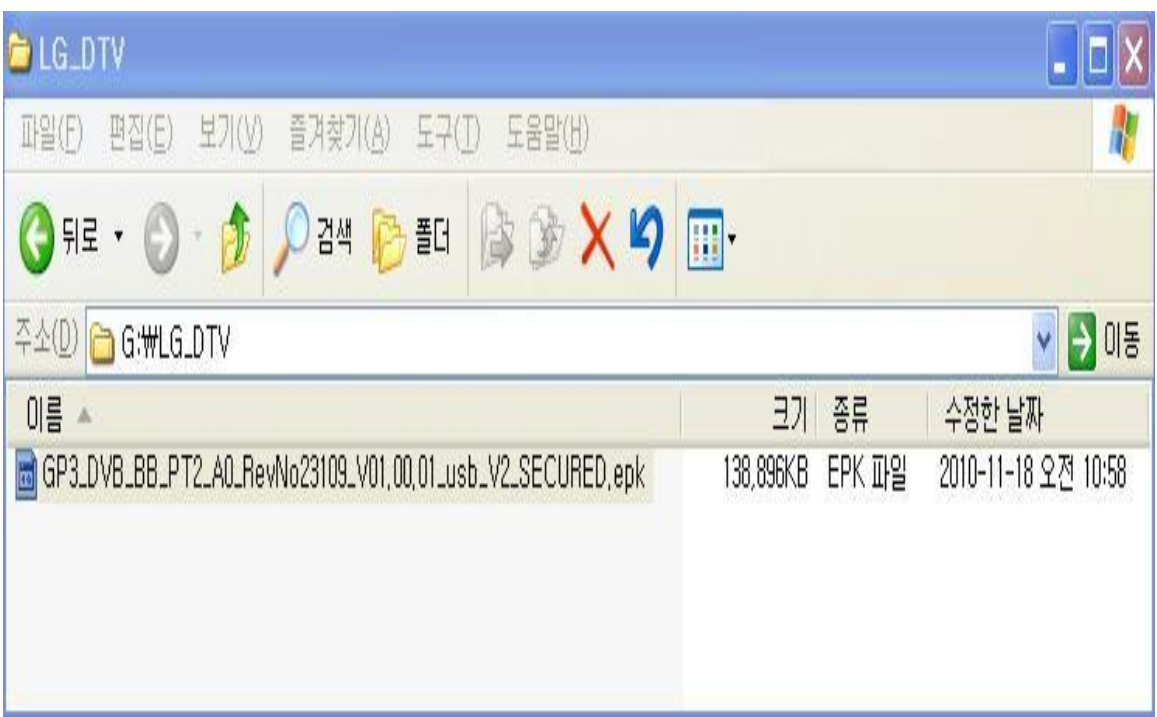

### **3. USB Download Mode**

#### ✔ **User (Automatic) Mode**

- **General case.**
- **Current TV version is lower than USB upgrade file.**

#### ✔ **Expert (Engineering) Mode**

 **- For Engineering.**

 **- If there are only the same or lower version files in the USB device**

**you can't use the user mode. But, you can use the expert mode.**

**4. USB Download – User (Automatic) Mode(1)**

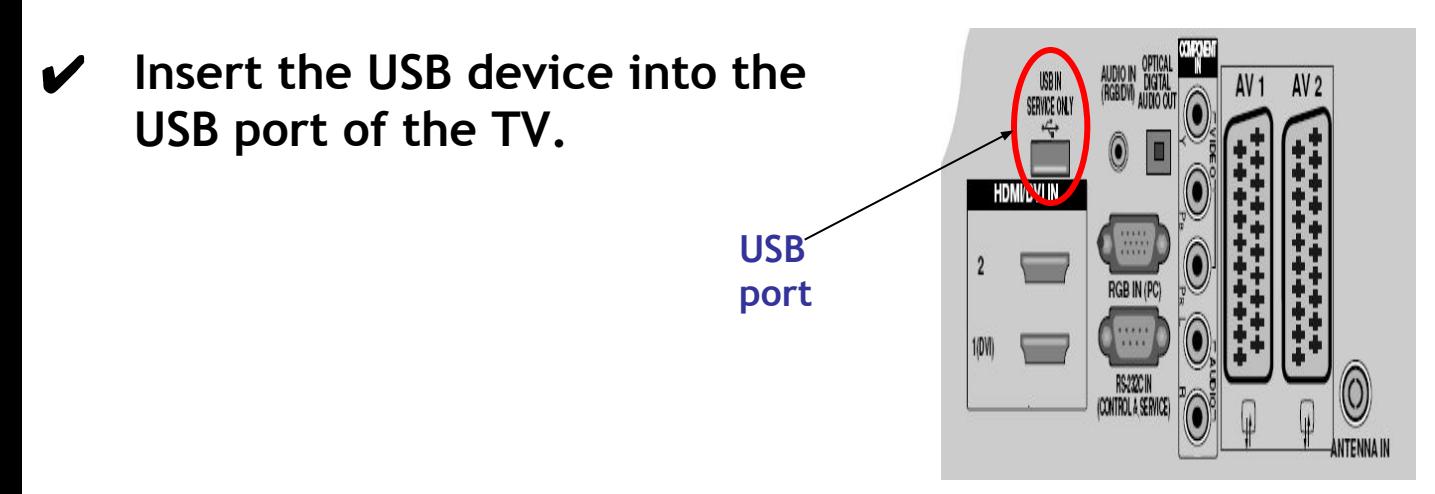

✔ **If the TV finds the same model name and new version file, it will display this message and start the upgrade automatically.**

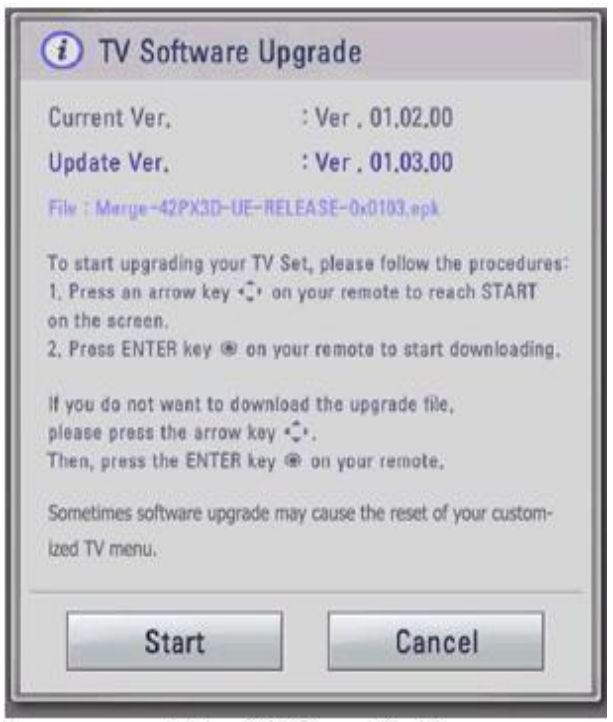

[Figure] Software Update

- 4. USB Download User (Automatic) Mode(2)
	- Running USB Software Update Select [Start] button in "[Figure] Software Update" and press [OK] key.

Then the USB Software Update starts as below.

**∕** When below message is displayed, you must NOT remove the USB memory stick.

Do not remove the memory card from the port!

✔ When below message is displayed, do not unplug the TV power cord during upgrading.

Do not plug off!

### **N** TV Software Upgrade

Copying files from the Menory...

Do not remove the memory card from the port! Do not plug off!

[Figure] Software Update Starts

- $\vee$  Copying the update file from the USB memory stick to the TV system memory.
- $\vee$  During updating, all inputs of remote control and local key are not operated.

## **4. USB Download – User (Automatic) Mode(3)**

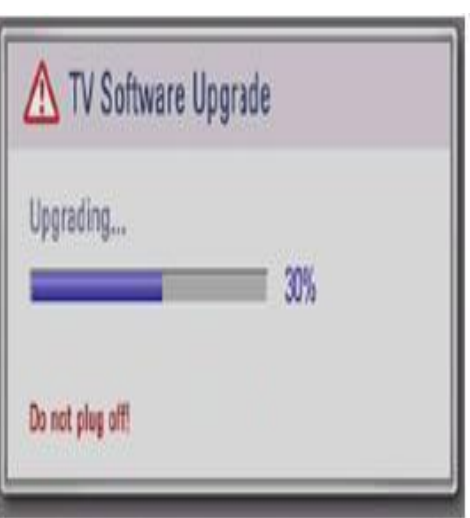

[Figure] Software Update is in progress

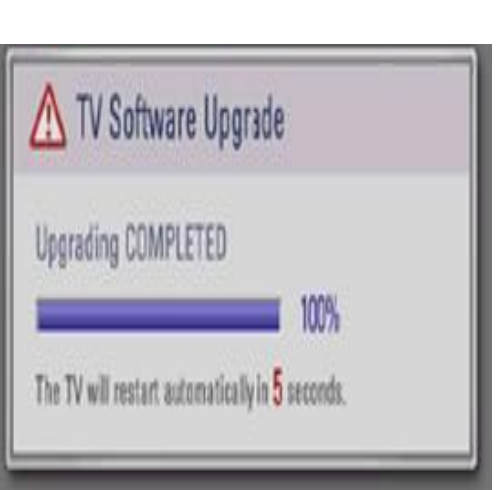

- $\vee$  The TV displays this progressive message to update new S/W to Flash memory.
- ✔ [User Mode] You may take away the USB memory stick from the TV. ✔ [Expert Mode]
	- You can NOT take away the USB memory stick from the TV. Below message will displayed in Expert mode.

Do not remove the memory card from the port!

- $\vee$  If the upgrade is completed, this message is displayed.
- $\vee$  The TV will restart automatically in 5 seconds.

[Figure] Software Update is completed

### **5. USB Download – Expert (Engineering) Mode(1)**

**USB port**

 $\vee$  Insert the USB device into the USB port of the TV.

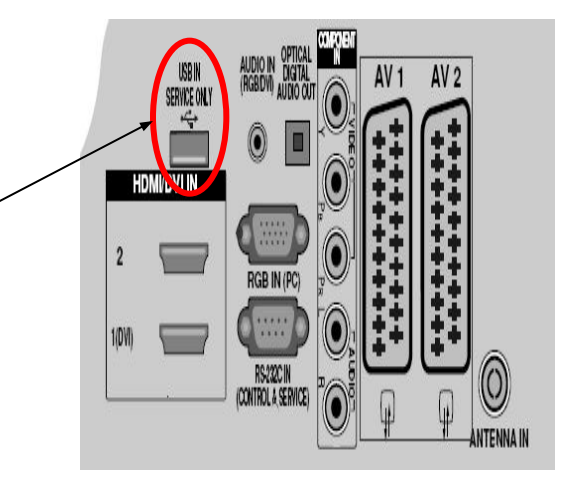

### ✔ **Press "FAV" key 7 times on the OPTION menu.**

 **Then, you will see the message of the next page.**

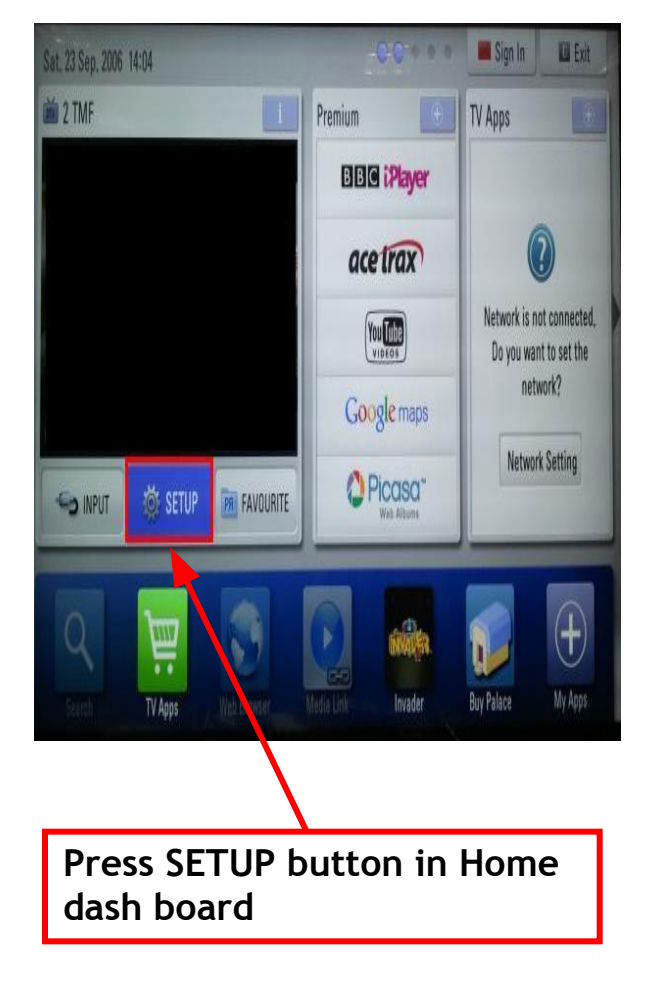

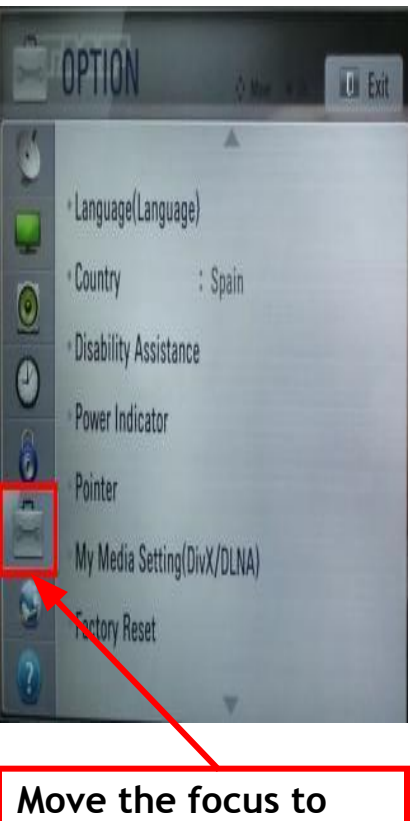

**the OPTION. Press "FAV" key 7 times.**

- **5. USB Download Expert (Engineering) Mode(2)**
- ✔ **Select the download file that you want to update.**
- ✔ **When you select the file, the TV displays the same message as User Mode(1).**

※ **The next process is the same as User Mode (2), (3). => Refer to the page 6~7.**

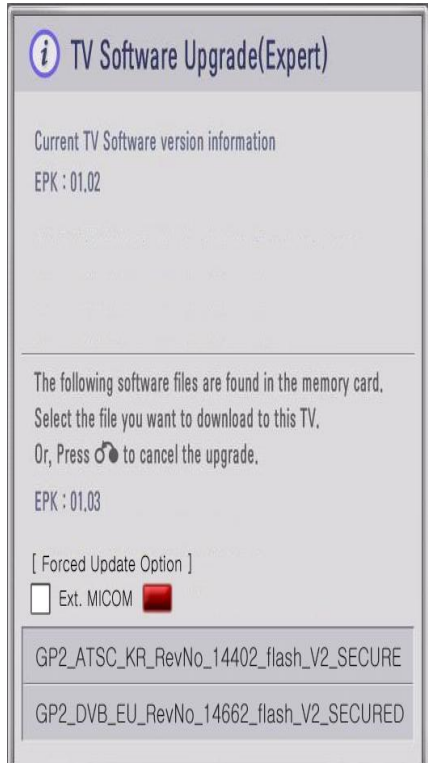

[Forced Update Option] Pressing red color key will update External MICOM regardless of version.